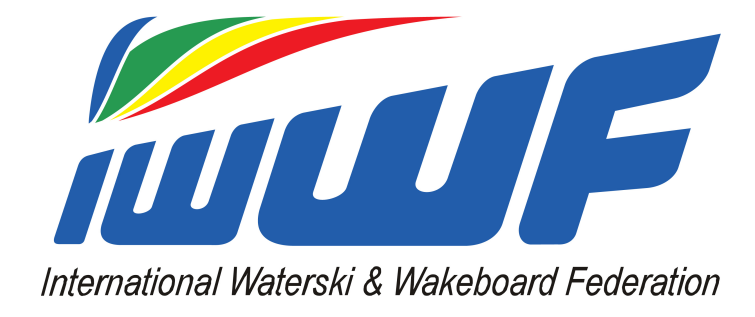

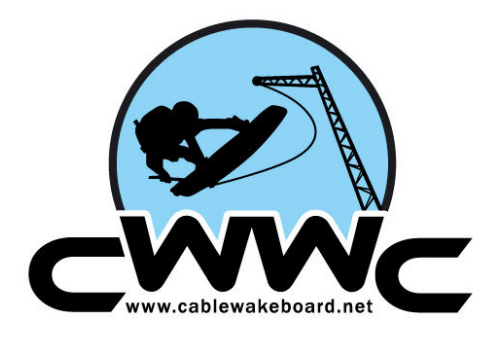

# **Scoring Program Manual**

**Date of the edition: 12 April 2012**

**Manual by the Cable Wakeboard World Council of the International Waterski & Wakeboard Federation. Official website www.cablewakeboard.nt**

> **INTERNATIONAL WATERSKI & WAKEBOARD FEDERATION CABLE WAKEBOARD WORLD COUNCIL Contact: Alex Koester alex@cablewakeboard.net +44(0)7909 531098**

#### **-----Installation-----**

Can only run on Windows. Works on XP, Vista and Windows 7

If you are on a Mac please use virtualization software. We recommend VirtualBox which is free. Please note you need a valid copy of Windows as well.

The program doesn't need to be installed, just unzip the file, which can be found on cablewakeboard.net and run it. For the zip password please email office@cablewakeboard.net

Please download from cablewakeboard.net

#### WINDOWS XP USERS:

Please install .NET framework minimum version 3.0 and restart before opening program. This file can be downloaded here (Microsoft Webpage).

#### **------Setting Up a NEW competition-----**

Please contact office@cablewakeboard.net for the XML files you need to load a competition. This should be done in advance to ensure that you are ready on the day.

Open the calculation program (X-Score Media Edition).

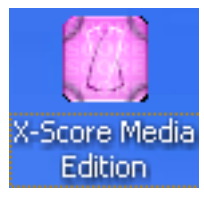

## **Chief Calculator:** Chief Judge:

Alex Koester

George Newell

Please enter the full

names of the chief Calculator and Chief Judge as you would like them to appear on the start lists and results.

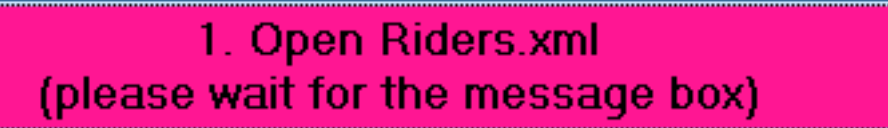

1. Now click on open riders.xml

When the dialog box pops up please select the xml file that you were sent with the following name: "YYYY-MM-DD HH.MM.SS Riders" where the first part is the date and time the file was downloaded.

Tip - If it ends with Riders.xml it is the right file.

**Advanced** - "if you are downloading the file yourself, please use firefox and after the file has downloaded check that it has only one extension (.xml)

Now wait for the program to load the file, this could take a few minutes depending on your computer. The program will tell you when it is done.

2. Now you can load the other XML files you have been given.

2. Open comp.xml (Will delete old competition)

If you are just loading a wakeboard competition please just click on button two and select the XML file.

Wakeboard

Wakeboard

Wakeskate

If you are loading a wakeskate competition too please first load the wakeboard one, then select wakeskate from the list and load wakeskate too by clicking button 2 again.

Congratulations you have now created a competition!

If you would like to use a banner please click on button 3 and locate the banner file.

If you want to use the default one it can be found here.

If you want to use a custom banner, this should be in png format and 560 \* 102 px.

Now that you have set up the competition if for any reason you close the program, you will not lose it. Just follow the instructions to load a competition and you will not have to set it up again.

**---------Loading a previous competition------**

#### -Load a previous competition

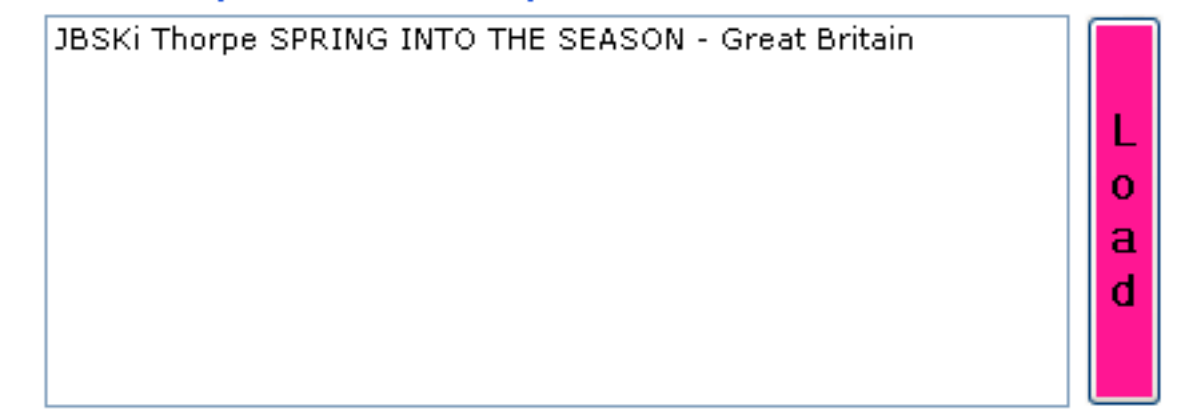

To do this open the program and select the competition you want from the list on the right. Then click the load button.

N.B. if you have created a competition with wakeskate this will automatically be loaded too.

N.B. you do not need to add a banner again or the names of the Chief Judge and Calculator.

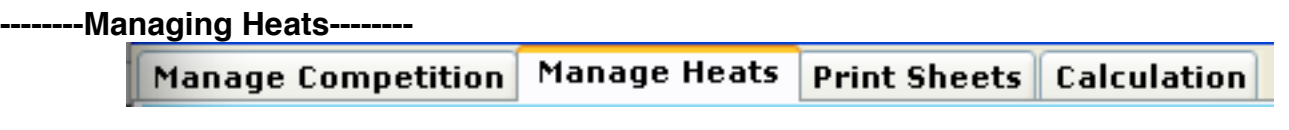

Warning, this is the only part of the program where you have to save your changes.

Please remember to save! If you edit something with out saving it, you can reselect the group and it will revert back to the last save. Only when you click save will the changes be committed and available in other parts of the program.

#### **Creating basic qualification lists:**

Once you have a competition loaded you are ready to organise the riders.

n.b. you will know the competition is loaded because it's name will appear in the title bar at the top of the window.

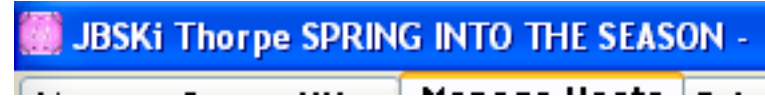

First of all, you need to choose the heat you want to work on. This is done via the 4 drop down lists at the top of the page. Please select the category you want to work with first and choose qualification.

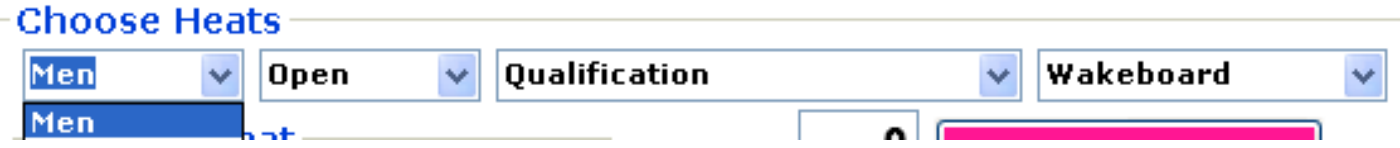

Now you will see in the selected heat box all the joined riders.

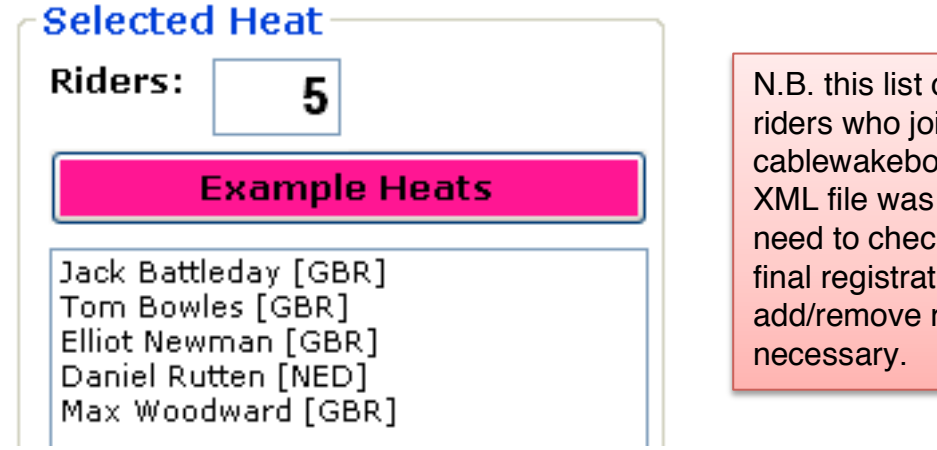

consists of all the ined on ard.net before the downloaded. You will k this list against the ion list and riders where

**To add a rider:** select them from the rider's database on the left and either click the select rider button or double click on them.

N.B. if a rider has an ! after their name it is because they have more than one profile on CW.net

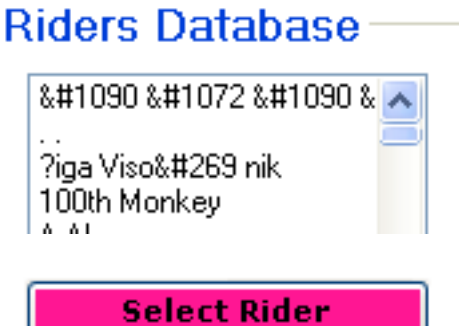

**To make a new rider:** if you can't find a joined rider first you should search for them by both their names as some riders have created profiles with their surname first. If you still can't find them you can add them using the New Rider button.

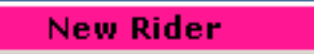

Please fill in all the information and click save. They will now appear in the riders database.

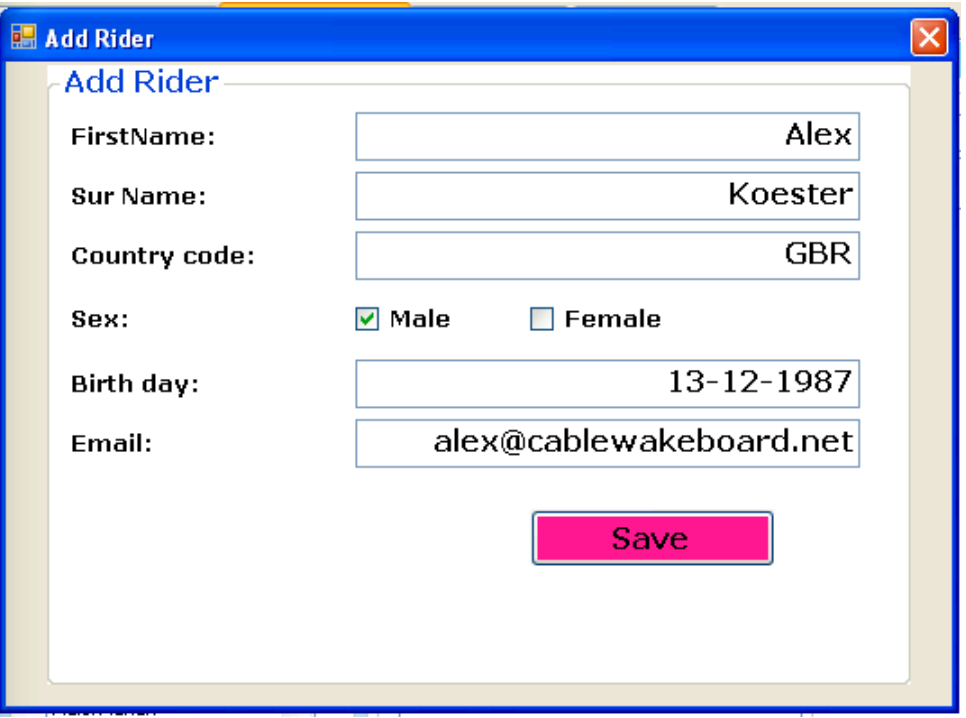

Once you have a full list of all the riders for a category please click the save heat button.

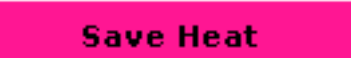

For the correct way to make start lists due to seeding and grouping please see the rules on or attend a seminar.

N.B. for the results to be valid and uploaded the rider must have a profile on CW.net please instruct them to make one immediately. If this is impossible please note their date of birth and email address and send it to us with the results.

If you want to move a rider up or down the list please select the rider and use the arrows at the bottom of the list. The rider at the top will be the first starter.

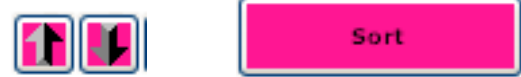

To reverse the starting order, please click the sort button.

Once you are happy with the order please click the save heat button.

**Save Heat** 

#### **Splitting riders into qualification groups:**

N.B. We currently do not run heats with more than 8 riders, and if you try you will not be able to print out the judging sheets for more than the first 8 riders.

Please input the number of groups you want to create (2-8) and then click the create groups button.

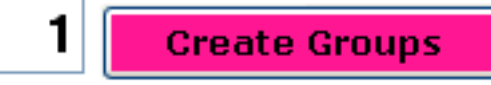

This will bring up boxes for the selected groups.

To move a rider please click on their name and then click on the respective 'Move to' button.

#### Move to

*Advanced: you can also select the rider and then right click drag them to the group you want.*

Once you have moved all the riders to the groups you wanted you can sort and order them in the same way you did before.

N.B. please check the rules for the proper procedure.

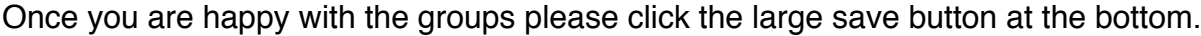

Save heat(s)

#### **-------Print Sheets----**

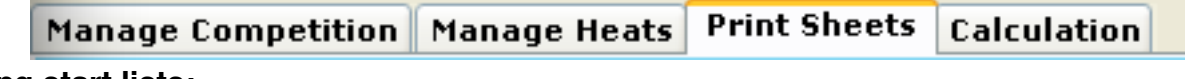

**Printing start lists:**

Now that you have made your groups you need to print them.

Please click on the print sheets tab and AGAIN select the heat you want to print.

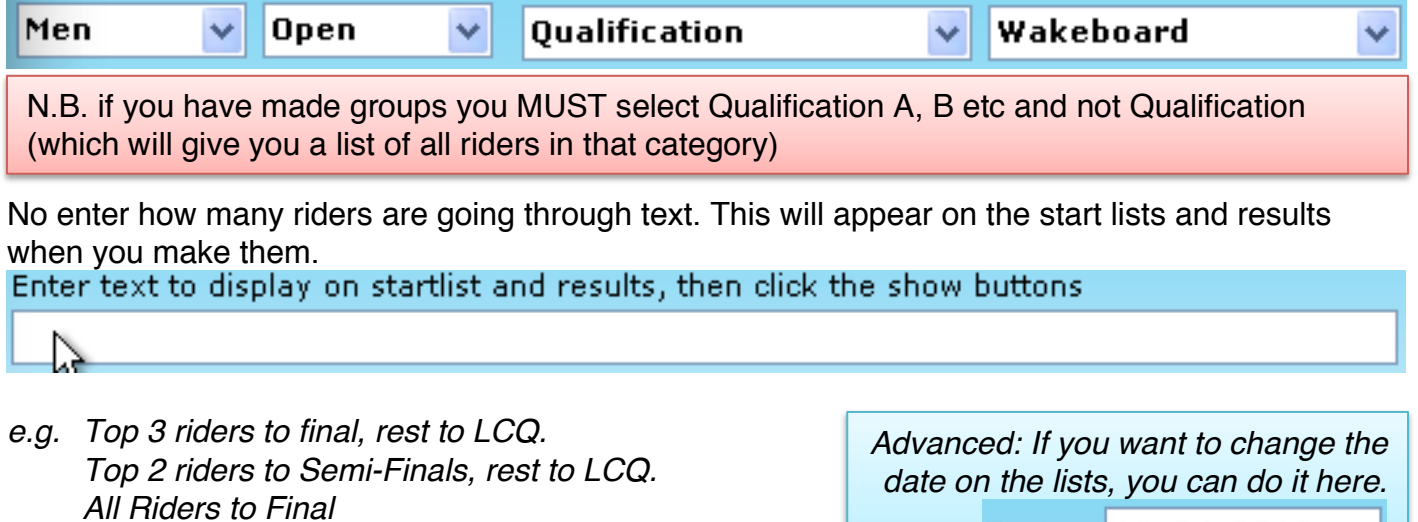

12-04-2012 **Date** 

#### **To create startlists:**

## **Show Startlist**

Please click on the show startlist button. That will create a html file in the competition folder in your My Documents folder. This file will be previewed in the program and can be printed by clicking the print button at the bottom.

You have to repeat this process for every start list you need, changing the text to display as you go.

N.B. If you click show startlsits for a heat that you have already done, you will automatically overwrite the old file.

*We normally print start lists for the dock marshall, commentator and wall. If you are not experience you might like to print more. For other methods of preparing the start lists please see the advanced section.*

#### **Printing judge sheets:**

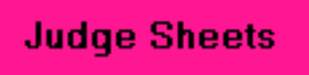

This can be done at the same time as the startlists, just click the Judge Sheets button on the left.

This will make an html file that is also saved in the competition folder.

Please print one copy for each judge.

N.B. you are not able to print judge sheets with more than 8 riders on.

**Sheets not printing properly?** If the sheets are taking up too many pages you need to change the page margins and headers & footers in Internet Explorer. Just go into File>Page Setup

Now you have all the sheets printed you are ready to start the competition.

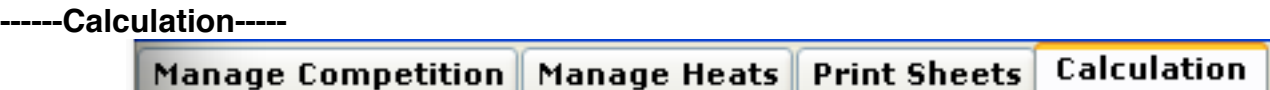

Please head over to the calculation tab and select the heat you want to score.

Select the heat you want to score.

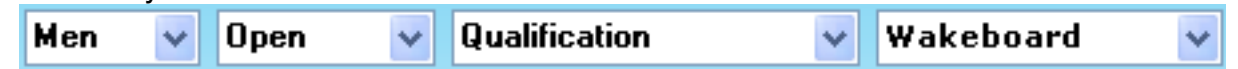

You will now see 3 lists of all the riders in the heat on the right. This list is sorted in the starting order.

Once you start to input scores you will see the results in the box at the bottom.

First of all you should deselect run 2, this will give you just the boxes you need for the first run. Run 2

Input the score for the first judge and then either press tab to go to the next judge or click in the next box. All scores should be out of 10.

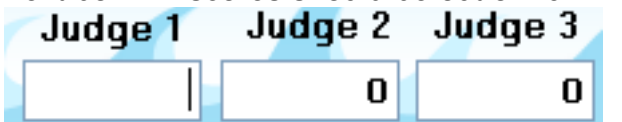

Once you have inputted all the scores you will see the final score in the yellow box as well as at the bottom.

n.b. if the box at the bottom isn't showing what it should click the check button above it. This will happen if you load an old heat or don't move out of a score box after inputting a score.

You can select the next rider by using the arrows on either side of the rider's name. Right takes you to the next starter and left takes you back.

## **Aaron Armborst**

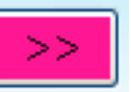

Once you have a few scores in you can check the placements the judges are giving by looking at the J1, J2 & J3 columns in the bottom box.

N.B. One judge should never overrule two.

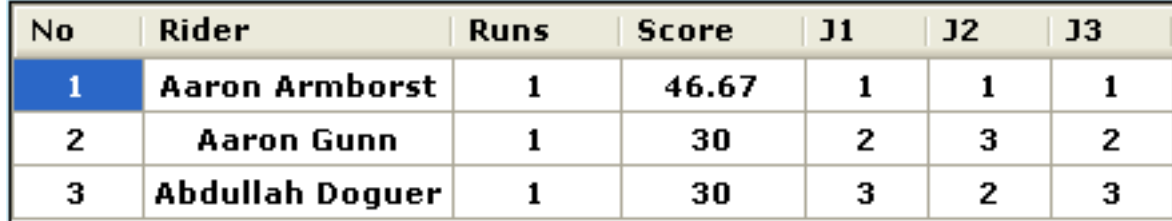

Once you have finished the first run you can select the second run and deselect the first and

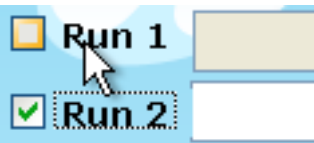

continue putting in the scores.

You will notice that the red box always shows the rider's higher score while the yellow box will show the score for that run.

If a rider scores lower in their second run you should click the first run scores button and move to the next rider.

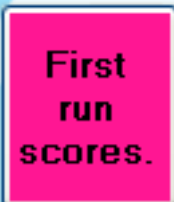

**-----Printing Results-----**

**Print Sheets** Manage Heats Calculation Manage Competition

Once the heat has finished you can go back to the print sheets tab and enter the heat at the top.

Now enter the text to display and just to the right click on show dividing line and enter the number of riders who go through.

#### How many riders go to the next round?

Now you can click on the Show Results Lists Button.

This works just like the start lists button. You can now print the results.

Once you are happy with your results you need to send the riders to

0

the next rounds by clicking the button above print.

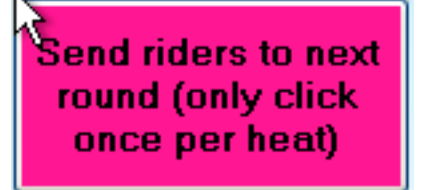

N.B. you have to enter the text and the dividing line before you click show results, if you forget or do it wrong, correct it and then click the show results lists button again.

This will send all riders above the line to the final, and all riders below to the LCQs. **Only click this once however otherwise you will send them through twice**. If later you realise you haven't done this, you can always go back and do it, or add them manually.

#### **-----Making LCQ/final lists-----**

**Show Results Lists** 

Once you have printed the results and sent all the riders through to the next rounds, you can make your LCQ lists, or finals if you have no LCQs.

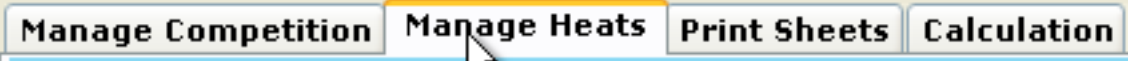

Go back to the manage heats tab and select the LCQ you want to use. You should now see all the riders there. If not you can add them manually. Please sort them according to normal procedure and click save.

#### **Splitting to multiple LCQs:**

Please first select the LCQ heat and check that all the riders are in the selected heat box. Now choose the number of groups you want and follow the same procedure for splitting the qualification groups.

Don't forget to save once you are done.

You can now use the normal procedure for the LCQ heat/Groups and once you are done you can make the final in the same way.

If you are making a semi final, all the qualified riders will automatically be sent to the final. All you have to do is select it and create two groups then split the riders into these groups, which will be semi final 1 and semi final 2.

**-----Creating reversed starting orders-----**

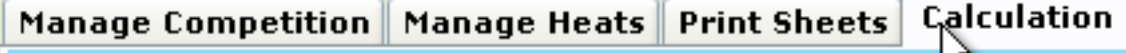

This is normally only done in the finals. Once all the scores from the first run have been inputted and checked please click the reversed starting order button. This will reorder all the riders in the program so that the lowest scoring rider is now selected.

**Create second** reversed starting order.

If you click to the next rider it will automatically be the next lowest scoring rider and so on. You will also be able to see the new start list on the right. You can click the button above it to print a copy. The file will have also been created in the competition folder.

### **Print Reversed Starting order**

## **Congratulations you can now use all the basic features of the scoring program.**

Once you have finished a competition please zip the competition folder, (My Documents/Wakeboardscore/**COMP NAME**) and email it to office@cablewakeboard.net along with the dossier so that we can process your results and add them to the ranking.